## **Fixing "Chipmunked" Audio Items**

Last Update: 5/22/2006

A bug in the new Live Music system at archive.org caused all 64kbit MP3's to be generated using the wrong sample rate – making anything that had derivatives created between 5/11 and 5/22 sound extremely speeded up – or "chipmunked". A fix has been rolled out effective 5/22 that requires each of these items to be re-derived. The below instructions will help you do this.

1. Open the details page for the item, and click "Edit item" on the left.

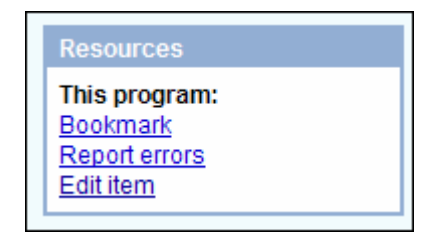

2. At the top of the edit page, click "Item Manager"

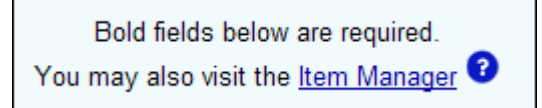

3. Within the Item Manager, click on "checkout – edit item's files (non XML)

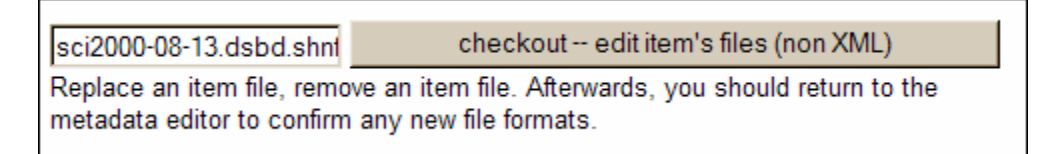

4. The item will now checkout to your login allowing you to make changes.

Not ready yet. Waiting 10 seconds for checkout...

5. The page will display a lot of information about how to get to the files and make your changes. I have pasted all of this info below.

Item is ready for FTP

You may now proceed to edit your item!

You have 48 hours to use this FTP directory to upload files into your item or to change files in your item. (After that, it will be automatically checked in. You may, however, check the item back out later to upload or change files.)

Please ensure that an extension is at the end of the name of each file that you upload (eg: ".mpg", ".avi", ".mov"). Generally, we recommend that each file in your item should start with the same name as the identifier (e.g. since your identifier is named sci2000-08-13.dsbd.shnf, upload files that are called "sci2000-08-13.dsbd.shnf.mpg", "sci2000-08-13.dsbd.shnf.asf", or "sci2000-08-13.dsbd.shnf 256kb.mov").

See ? for FAQ about expected extensions for file names (using a movie for an example).

Pick one of these two FTP methods:

1) Windows Internet Explorer users:

click ftp://bleblancATarchive.org@ia310116.us.archive.org/sci2000-08-13.dsbd.shnf (If page comes up blank, hit "refresh"). You will be prompted to supply your normal archive account password. You may then drag-and-drop files into the browser window to upload. Click on the special:

"CLICK HERE WHEN FINISHED.htm"

file in your directory when you have finished all your uploads or updates!

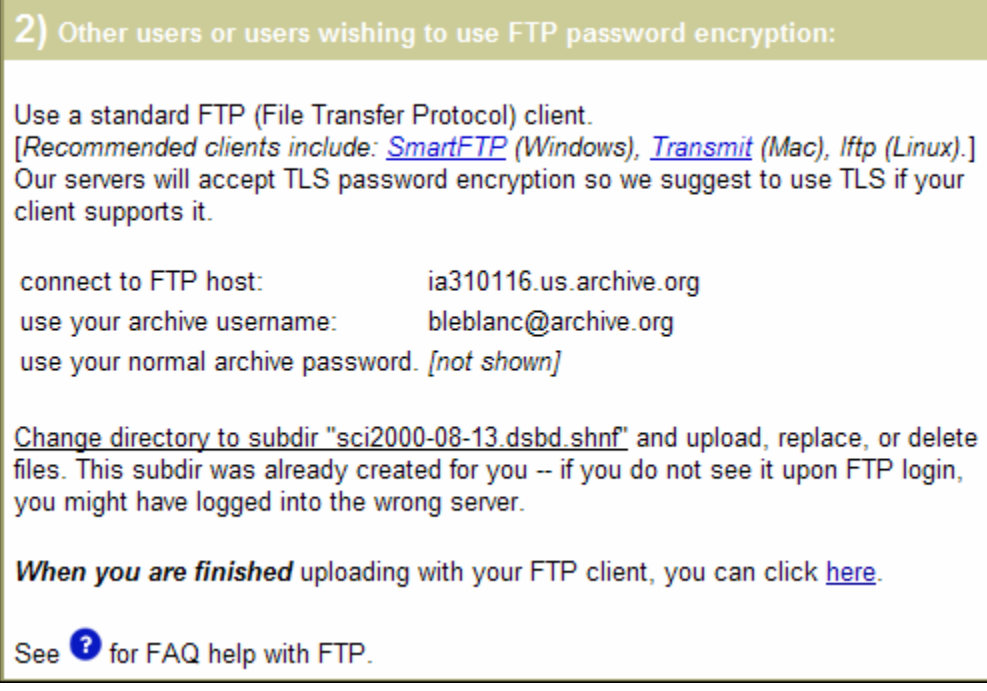

6. I recommend using an FTP client to make these changes, which means that the final section above contains the information we need to get to the files. Open your FTP client and log in to the server identified in this section (it will be different for each recording).

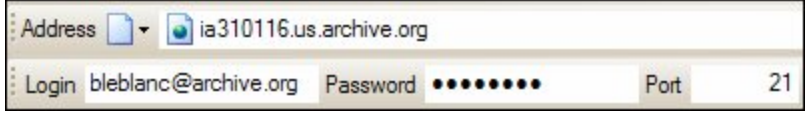

7. You will see the folder for the recording you checked out. Click on it to see the files.

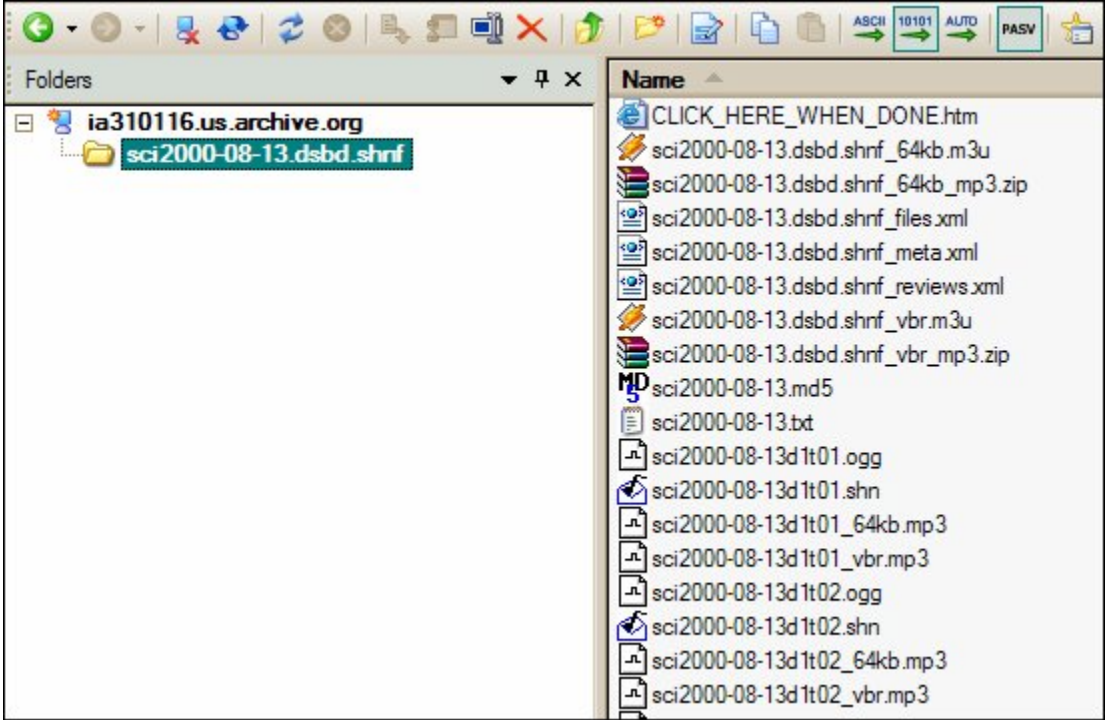

8. The "chipmunking" bug only affects the 64kbit MP3's. So, to fix this we need to delete the current 64kbit MP3's and generate new ones. Go ahead and highlight/delete all the MP3's that end with the **"\_64kb.mp3**" extension, as well as the "**\_64kb\_mp3.zip**" file.

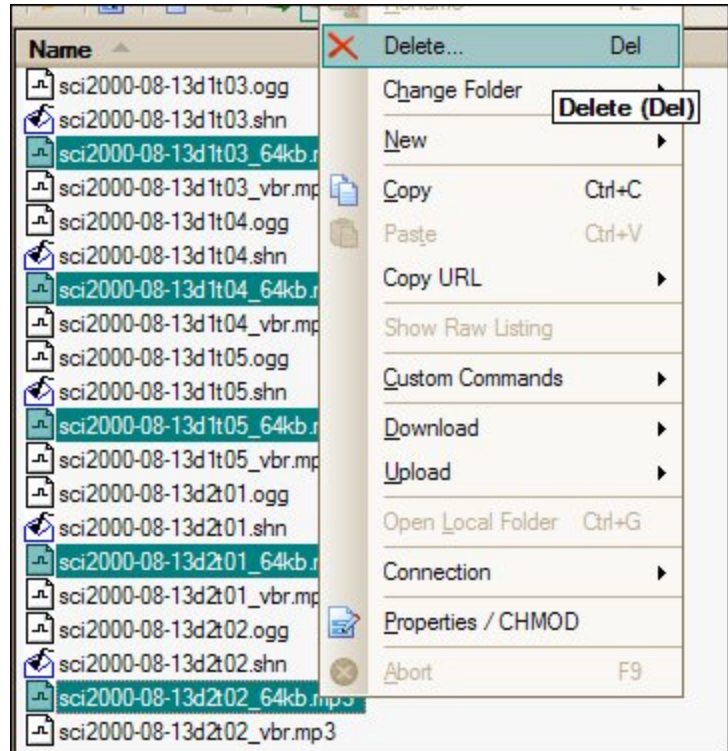

9. Now, download the "CLICK\_HERE\_WHEN\_DONE.htm" link.

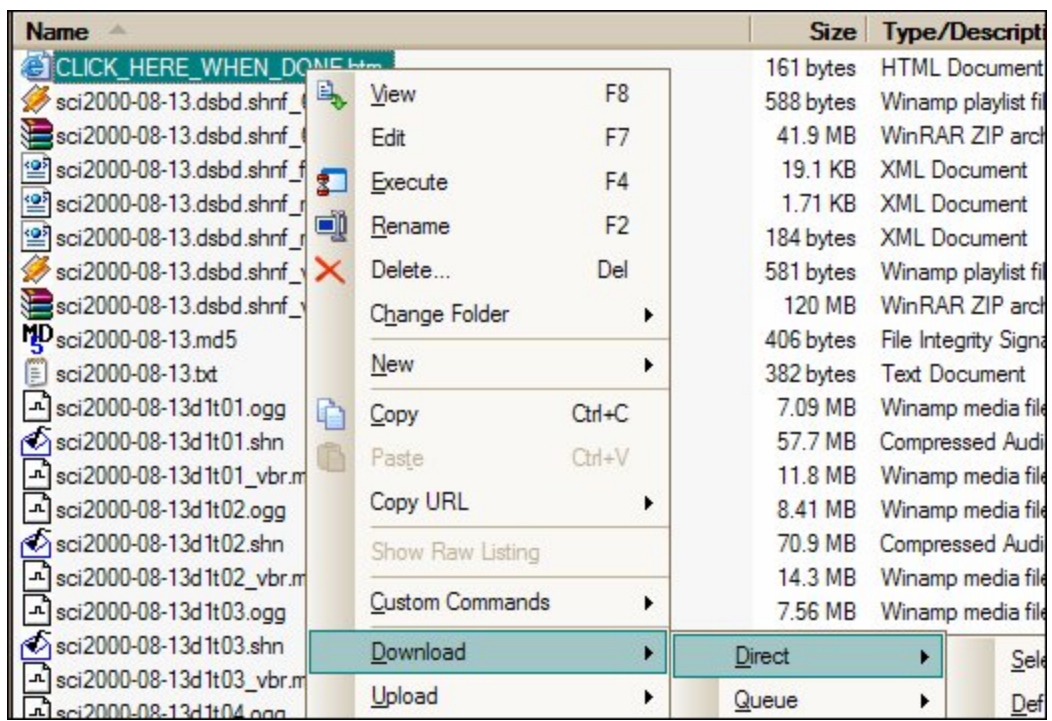

10.The item will get checked back into the collection when you open the "CLICK\_HERE\_WHEN\_DONE.htm" – this time without "chipmunked" MP3's. When it is done checking in, click the available URL to go back to the item.

> Not ready yet. Waiting 10 seconds for checkin... You may now see your updated item at: http://www.archive.org/details/sci2000-08-13.dsbd.shnf

11.The final step is to re-derive the item to create new 64kbit MP3's that don't have this issue. To do this, click on "Edit item".

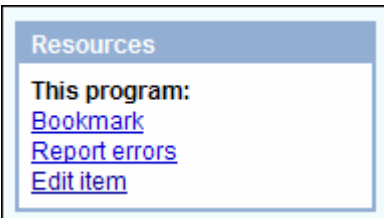

12.Click on "Item Manager"

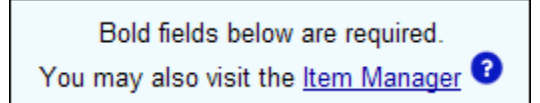

13.Click on the "Derive" button to submit it to the work queue of items waiting to be derived.

sci2000-08-13.dsbd.shn derive (re)derive this item. Queue a task with our system to re-create system files as needed (for example, for movies, regenerate animated GIFs, streaming MPEG4 files, etc.)

Item: 'sci2000-08-13.dsbd.shnf' queued for "derive" operation. Once task is started, it will log here. item-mgr.php: Done. 20060522121650

14.Within a few hours, the 64kbit MP3's will show up and link to the Flash based player at the top of the screen.

Any questions about this or recommendations for improvement, please send to etree@archive.org